# D∧ILY BUSINESS UP™ QUICK START GUIDE

### THREE STEPS TO HELP YOU GET STARTED WITH THE APP

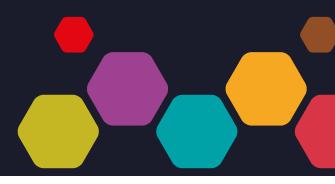

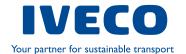

## D∧ILY BUSINESS UP™ QUICK START GUIDE

### THREE STEPS

DOWNLOAD & REGISTER

CONNECT WITH YOUR DAILY

CUSTOMIZE

 Download the free DAILY BUSINESS UP<sup>™</sup> from your store and launch the app

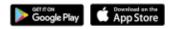

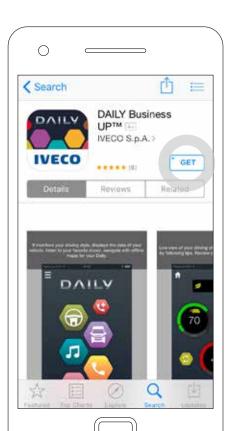

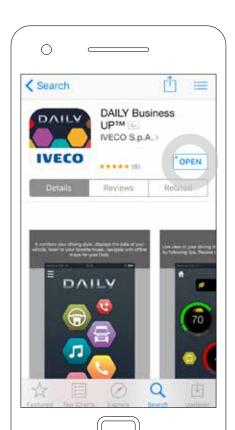

 Register by inserting your name, your email, your phone number and by choosing between the options Driver of the vehicle and/or Owner of the vehicle

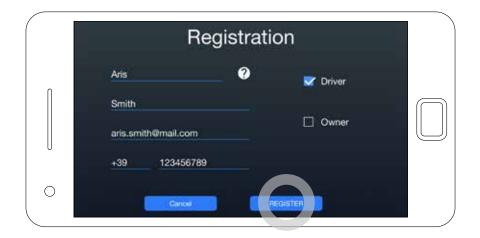

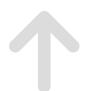

- Get informed on the terms and conditions, accept to continue

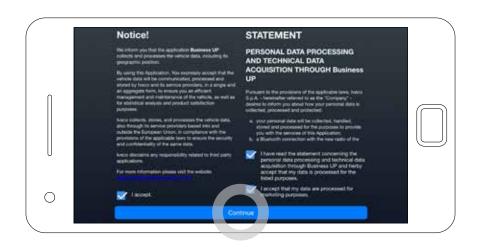

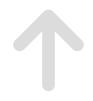

• Within seconds you will receive an e-mail with the link for the registration confirmation. If you do not confirm the registration within 24 hours, you need to register again.

| DAILY               |  |
|---------------------|--|
| aris.smith@mail.com |  |
| ••••••              |  |
| Keep me logged in   |  |
| Forgot password?    |  |
| Not yet registered? |  |

- Registration completed successfully, now it's time to connect with your vehicle!

#### - Turn on your DAB Radio

2

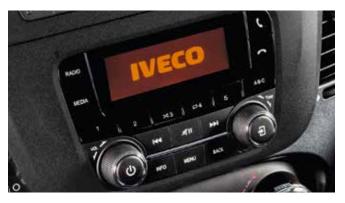

- Select the "Connectivity" option from the "Menu" screen

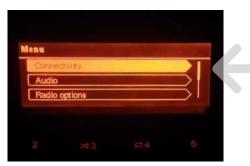

- Select the "Pair a Device" option

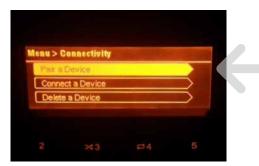

 Now get your device and activate the Bluetooth  From the Bluetooth option screen on your device, select the "Daily DAB Radio" option

| Settings  | Bluetooth                                 |   |
|-----------|-------------------------------------------|---|
| Bluetooth |                                           | 6 |
|           | acy and nearby serves Bluetooth is turned |   |
|           |                                           |   |
|           |                                           |   |
|           |                                           |   |
|           |                                           |   |
|           |                                           |   |

| Settings                        | Bluetooth                        |
|---------------------------------|----------------------------------|
| Bluetooth                       |                                  |
| Now discovera                   | ble as "Aris's iPhone".          |
| DEVICES                         |                                  |
| Daily DAB R                     | adio                             |
| LT0177330                       |                                  |
| To pair an App<br>the Watch app | le Watch with your iPhone, go to |

 Verify that the code displayed on your device matches the one on the DAB Radio and confirm with "Pair"

| 1111 | Pairing in progress<br>Device: Daily DAB Radio IIII<br>Pin: 3294                                                       |                            |
|------|----------------------------------------------------------------------------------------------------|----------------------------|
|      | Settings Bluetooth                                                                                                    |                            |
|      | Bluetooth                                                                                                    |                            |
|      | Now discoverable as "Aris's iPho                                                                                       | mers                       |
|      | Bluetooth Pairing R<br>"Daily DAB Radio" would I<br>with your iPhone. Confirm<br>L' code "3294" is shown on<br>Radio". | ike to pair<br>In that the |
|      | The Cancel                                                                                                    | Pair                       |

 Select the connectivity you prefer ("Handsfree & Audio & App" recommended) on the DAB Radio

| Menu > Connectivity > Connect De | vice |
|----------------------------------|------|
| Handstree Audio & App            |      |
| Handsfree                        |      |
| Audio & App                      |      |

 Now your device and your DAILY are connected!

| $\bigcirc$ | Aris's iPh<br>connected |
|------------|-------------------------|
|------------|-------------------------|

| Settings Bluet          | ooth          |
|-------------------------|---------------|
| Bluetooth               |               |
| Now discoverable as "Ar | is's iPhone". |
| MY DEVICES              |               |
| Daily DAB Radio         | Connected ()  |

Customize the many functions the DAILY BUSINESS UP  $^{\rm TM}$  can offer, such as:

### Your Professional GPS Navigator

While connected to your Daily access your professional GPS Navigator by downloading the "Sygic" add-on

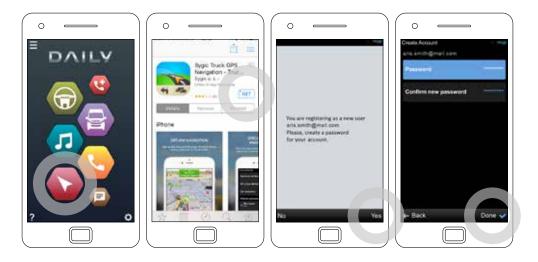

3

• Your 24/7 road side assistance by downloading and registering with your e-mail and phone number

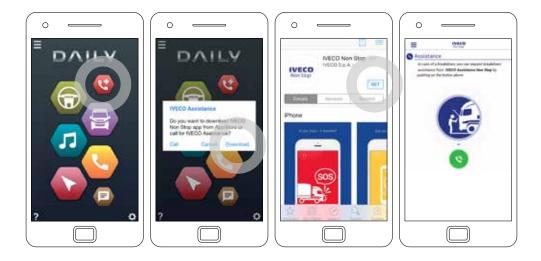

- Customize your own Extended Dashboard

3

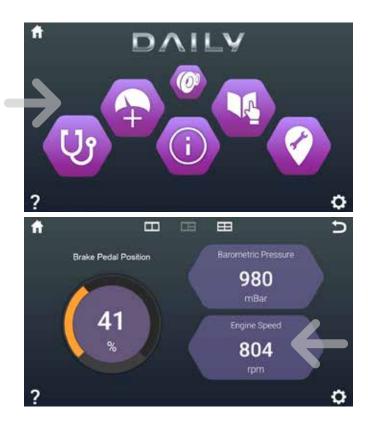

### Thanks! For assistance on the installation please contact us at telematics@iveco.com

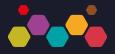

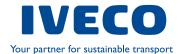